# Faculty & Advisor Self-Service

Revised: July 22, 2022

By: Office of the Registrar

# **Table of Contents**

| Selecting a Student ID                  | 3  |
|-----------------------------------------|----|
| Viewing General Student Information     | 4  |
| View Student Schedule                   | 5  |
| Student Address And Phones              | 6  |
| Student E-Mail                          | 7  |
| Student Unofficial Transcript           | 8  |
| Student Advising Transcript             | 9  |
| View A Degreeworks Worksheet            | 10 |
| View A What If Degreeworks Audit        | 11 |
| Releasing Advising Holds                | 12 |
| Viewing Your Teaching Schedule          | 13 |
| Viewing Your Summary Class List         | 14 |
| Viewing Your Detail Class List          | 15 |
| Viewing Your Summary Wait List          | 16 |
| Viewing Your Detail Wait List           | 17 |
| Registration Overrides                  | 18 |
| Grading – Midterm                       | 20 |
| Grading - Final                         | 22 |
| Requesting A Grade Change               | 24 |
| Approval/Denial Of Grade Change Request | 25 |

# **Selecting a Student ID**

- 1. From the Faculty & Advisor menu, click Student Menu or Advisor Menu.
- 2. Click ID Selection.
- 3. Select the current term from the drop down menu.
- 4. You may enter:
  - The UNC Charlotte ID of the student you want to process.
  - A combination of partial names and/or a student search type.
- 5. Click Submit.
  - A page will display, asking you to confirm the student returned is the one for whom you are seeking information.

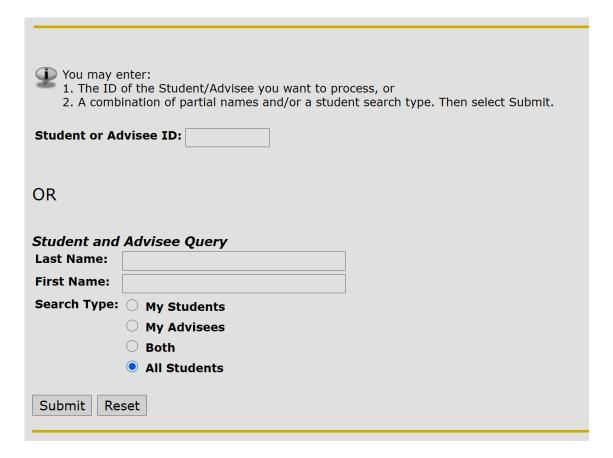

6. Click Submit.

# **Viewing General Student Information**

- 1. From the Faculty & Advisor menu, click **Student Menu**.
- 2. Click Student Information.
  - This will display the student's general information.

If the word "Confidential" appears beneath a student's name, his/her personal information is to be kept confidential.

Information for

Student Information effective from Spring 2019

to The End of Time

**Registered for Term:** Yes

First Term Attended: Fall 2017
Last Term Attended: Fall 2020
Status: Active

**Residence:** In state Resident **Citizenship:** United States Citizen

Student Type: Continuing Class: Senior

Advisor Name: Deborah Ann D. Beete

Advisor Type: Major Advisor
Advisor Name: Ludmila Balteanu
Advisor Type: Major Advisor
Expected Graduation Date: Dec 15, 2023

### **View Student Schedule**

- 1. From the Faculty & Advisor menu, click **Advisor Menu**.
- 2. Click Student Schedule.
  - This will display the student's schedule for the term selected.

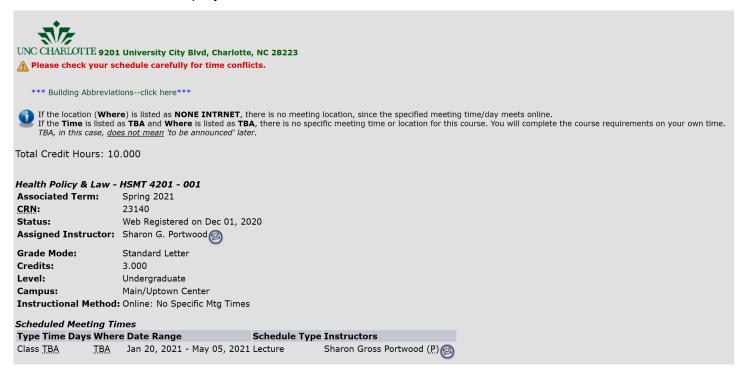

## **Student Address and Phones**

- 1. From the Faculty & Advisor menu, click **Student Menu**.
- 2. Click Student Address and Phones.
  - This will display the student's address and any phone numbers listed in the system.

Information for

If the word "Confidential" appears beneath a student's name, his/her personal information is to be kept confidential.

### Addresses and Phones

Permanent Phones

Current: Jan 27, 2017 - (No end date) Primary: None Provided

9201 University City Blvd

Charlotte, North Carolina 28223

# **Student E-Mail**

- 1. From the Faculty & Advisor menu, click **Student Menu**.
- 2. Click Student E-mail Address.
  - This will display the student's e-mail address that is listed in the system.

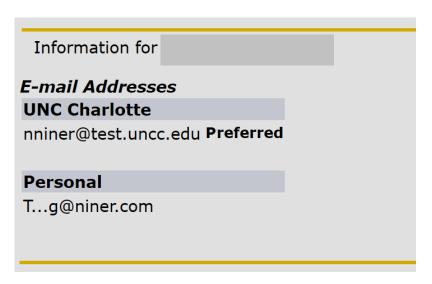

# **Student Unofficial Transcript**

- 1. From the Faculty & Advisor Menu, click **Student Menu** or **Advisor Menu**, then **Student Unofficial Transcript**.
- 2. Select the appropriate term from the drop-down menu.
- 3. For the student you wish to view, enter the UNC Charlotte ID or use the Name Search function.
- 4. Verify that the student selected is correct.

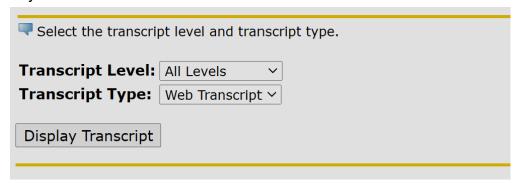

- 5. Select **Transcript Level** and **Transcript Type** from the drop-down boxes.
- 6. Click Display Transcript.
- 7. Choose from the available views:
  - Transfer Credit
  - UNC Charlotte Credit
  - Transcript Totals
  - Courses in Progress

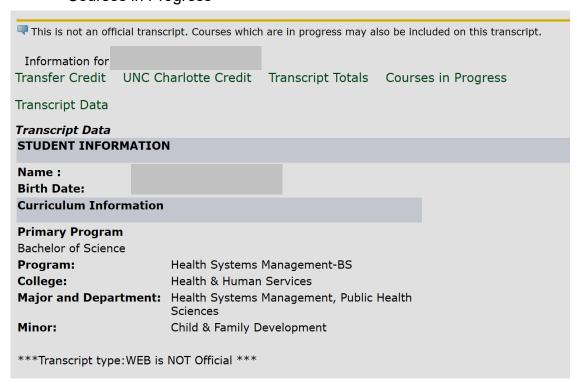

# **Student Advising Transcript**

- 1. From the Advisor Menu, click Student Advising Transcript.
- 2. Select the current registration term from the drop down and click the **Submit** button.
- 3. Enter the **UNC Charlotte ID** of the student you wish to view and click the **Submit** button.
- 4. Verify this is the correct student and click the **Submit** button.
- 5. To view the Advising Transcript for the student selected, click the **Display Transcript** button.
- 6. The Advising Transcript displays student information (name, advisor, major, etc), student attributes, test scores, as well as Transfer Credit, Institutional Credit, In Progress courses, and a Term Summary.

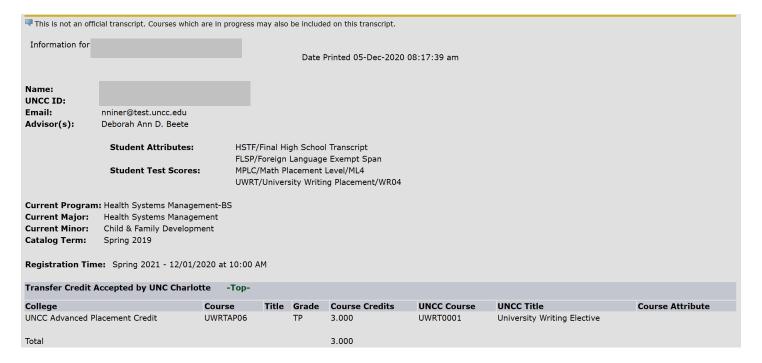

7. To view information for a different student, scroll to the bottom of this page and select Return to Menu. Click on ID Selection and enter a new UNC Charlotte ID.

# View a DegreeWorks Worksheet

- 1. From the Advisor Menu, click DegreeWorks.
- 2. For the student you wish to view, enter the UNC Charlotte ID or use the Advanced Search to find students.

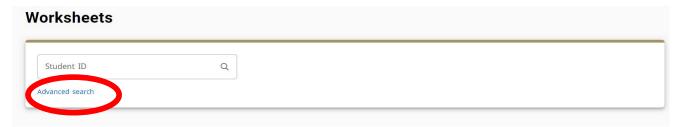

3. Select the specific students you would like to view and click Search.

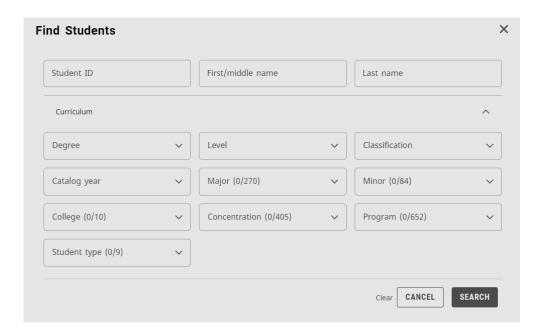

# View a What If DegreeWorks Audit

- 1. From the Advisor Menu, click DegreeWorks.
- 2. For the student you wish to view, enter the UNC Charlotte ID or use the Advanced Search to find students.
- 3. Select What-If.
- 4. Select the catalog year, program, major, concentration, or minor to determine how a change in curricula will affect degree progression.
- 5. Click **Process** to see the audit using the selected curriculum information.

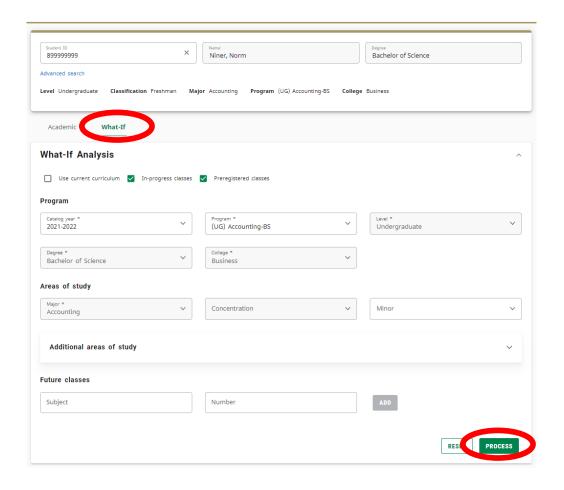

# **Releasing Advising Holds**

- 1. From the Advisor's Menu, select View All Student Holds/Remove Advisement Holds.
- 2. Select appropriate **Term** from the drop-down menu.
- 3. Click Submit.
- 4. Enter the UNC Charlotte ID of the student you wish to view.
- 5. Click Submit.
- 6. Verify that the student selected is correct.
- 7. Click Submit.
  - Hold information for the student selected will be displayed.

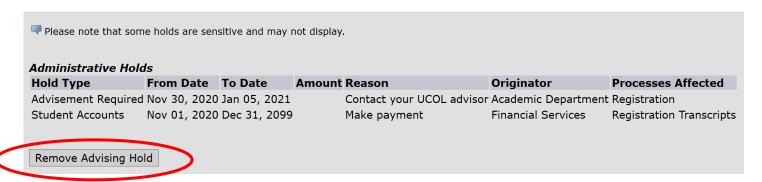

- 8. Click Remove Advising Hold.
  - You will receive a message that the advising hold has been removed.

# **Viewing Your Teaching Schedule**

- 1. From the Faculty & Advisor menu, click **Faculty Detail Schedule** or **Faculty Schedule by Day and Time**.
- 2. Select the appropriate term.
- 3. Click Submit.

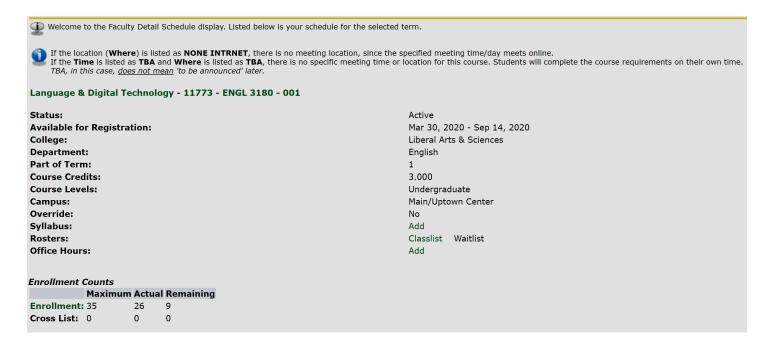

# **Viewing Your Summary Class List**

- 1. From the Faculty & Advisor menu, click **Summary Class List**.
- 2. Select appropriate term.
- 3. Click Submit.
- 4. Select the appropriate section.
  - •The only sections available to you are those you have been assigned to teach.
- 5. Click Submit.
  - This will display the detailed information about the students registered in this section.
  - You have the option to e-mail the student from the e-mail icon.

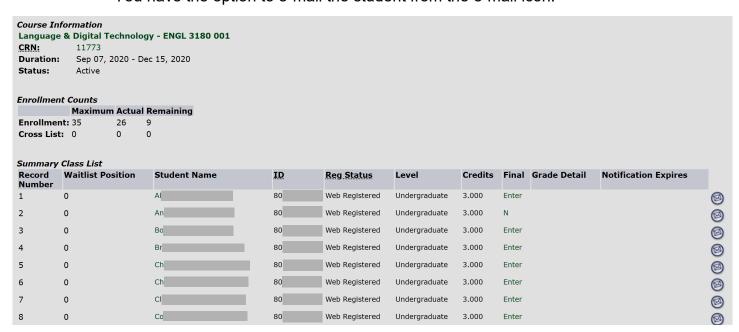

# **Viewing Your Detail Class List**

- 1. From the Faculty & Advisor menu, click **Detail Class List**.
- 2. Select the appropriate term.
- 3. Click Submit.
- 4. Select the appropriate section.
  - •The only sections available to you are those you have been assigned to teach.
- 5. Click Submit.
  - This will display the detailed information about the students registered in this section.
  - You have the option to e-mail the student from the e-mail icon.

| Duration: Sep 07, 2020 - Dec 15, 2020 Status: Active  Enrollment Counts    Maximum   Actual Remaining                                                                                                    |                       |                                     |          |               |         |              |  |                   |                      |                   |    |
|----------------------------------------------------------------------------------------------------|-----------------------|-------------------------------------|----------|---------------|---------|--------------|--|-------------------|----------------------|-------------------|----|
| CRN: 11773 Duration: Sep 07, 2020 - Dec 15, 2020 Status: Active    Counts                                                                                                    |                       |                                     |          |               |         |              |  |                   |                      |                   |    |
| Duration: Sep 07, 2020 - Dec 15, 2020 Status: Active  Enrollment Counts  Maximum Actual Remaining Enrollment: 35 26 9 Cross List: 0 0 0 0   Detail Class List Record Student Name ID Registration Status Waitlist Position Notification Expires Registration Number Number  1 80 Web Registered 0 20  Current Program Bachelor of Arts Level: Undergraduate Program: English-BA Admit Term: Fall 2018 Admit Type: Freshmen Catalog Term: Fall 2018 College: Liberal Arts & Sciences Major and Department: English, English  Class: Junior | Language & [          | Digital Te                          | chnolo   | gy - ENGL 318 | 30 001  |              |  |                   |                      |                   |    |
| Status: Active  Enrollment Counts  Maximum Actual Remaining  Enrollment: 35                                                                                                    |                       | RN: 11773                           |          |               |         |              |  |                   |                      |                   |    |
| Enrollment Counts  Maximum Actual Remaining Enrollment: 35                                                                                                    |                       | ration: Sep 07, 2020 - Dec 15, 2020 |          |               |         |              |  |                   |                      |                   |    |
| Maximum Actual Remaining  Enrollment: 35                                                                                                    | Status:               | Status: Active                      |          |               |         |              |  |                   |                      |                   |    |
| Maximum Actual Remaining  Enrollment: 35                                                                                                    |                       |                                     |          |               |         |              |  |                   |                      |                   |    |
| Enrollment: 35 26 9 Cross List: 0 0 0 0  Detail Class List Record Student Name Number 1 80 Web Registered 0 20  Current Program Bachelor of Arts Level: Undergraduate Program: English-BA Admit Type: Freshmen Catalog Term: Fall 2018 Admit Type: Freshmen Catalog Term: English, English College: Liberal Arts & Sciences Major and Department: English, English                                                                                                    |                       |                                     |          |               |         |              |  |                   |                      |                   |    |
| Cross List: 0 0 0 0  Detail Class List Record Student Name Number 1 80 Web Registered 0 20  Current Program Bachelor of Arts Level: Undergraduate Program: English-BA Admit Term: Fall 2018 Admit Type: Freshmen Catalog Term: Fall 2018 College: Liberal Arts & Sciences Major and Department: English, English  Class: Junior                                                                                                    |                       |                                     |          | _             |         |              |  |                   |                      |                   |    |
| Detail Class List  Record Student Name ID Registration Status Waitlist Position Notification Expires Registration Number Number  1 80 Web Registered 0 20  Current Program  Bachelor of Arts Level: Undergraduate Program: English-BA Admit Term: Fall 2018 Admit Type: Freshmen Catalog Term: Fall 2018 College: Liberal Arts & Sciences Major and Department: English, English  Class: Junior                                                                                                    |                       | -                                   |          |               |         |              |  |                   |                      |                   |    |
| Record Number  1 80 Web Registered 0 20  Current Program Bachelor of Arts Level: Undergraduate Program: English-BA Admit Term: Fall 2018 Admit Type: Freshmen Catalog Term: Fall 2018 College: Liberal Arts & Sciences Major and Department: English, English  Class: Junior                                                                                                    | Cross List: 0         | )                                   | 0        | 0             |         |              |  |                   |                      |                   |    |
| Record Number  1 80 Web Registered 0 20  Current Program Bachelor of Arts Level: Undergraduate Program: English-BA Admit Term: Fall 2018 Admit Type: Freshmen Catalog Term: Fall 2018 College: Liberal Arts & Sciences Major and Department: English, English  Class: Junior                                                                                                    |                       |                                     |          |               |         |              |  |                   |                      |                   |    |
| Number  1 80 Web Registered 0 20  Current Program  Bachelor of Arts  Level: Undergraduate  Program: English-BA  Admit Term: Fall 2018  Admit Type: Freshmen  Catalog Term: Fall 2018  College: Liberal Arts & Sciences  Major and Department: English, English  Class: Junior                                                                                                    | Detail Class L        | .ist                                |          |               |         |              |  |                   |                      |                   |    |
| Current Program Bachelor of Arts Level: Undergraduate Program: English-BA Admit Term: Fall 2018 Admit Type: Freshmen Catalog Term: Fall 2018 College: Liberal Arts & Sciences Major and Department: English, English  Class: Junior                                                                                                    | Record Stud<br>Number | lent Name                           | <b>e</b> | ID            | Registr | ation Status |  | Waitlist Position | Notification Expires | Registration Numb | er |
| Current Program  Bachelor of Arts  Level: Undergraduate  Program: English-BA  Admit Term: Fall 2018  Admit Type: Freshmen  Catalog Term: Fall 2018  College: Liberal Arts & Sciences  Major and Department: English, English  Class: Junior                                                                                                    | 1                     |                                     |          | 80            | Web Reg | gistered     |  | 0                 |                      | 20                |    |
| Bachelor of Arts  Level: Undergraduate  Program: English-BA  Admit Term: Fall 2018  Admit Type: Freshmen  Catalog Term: Fall 2018  College: Liberal Arts & Sciences  Major and Department: English, English  Class: Junior                                                                                                    |                       |                                     |          |               |         |              |  |                   |                      |                   |    |
| Level: Undergraduate Program: English-BA Admit Term: Fall 2018 Admit Type: Freshmen Catalog Term: Fall 2018 College: Liberal Arts & Sciences Major and Department: English, English  Class: Junior                                                                                                    | Current Progr         | ram                                 |          |               |         |              |  |                   |                      |                   |    |
| Program:     English-BA       Admit Term:     Fall 2018       Admit Type:     Freshmen       Catalog Term:     Fall 2018       College:     Liberal Arts & Sciences       Major and Department:     English, English                                                                                                    | Bachelor of Art       | ts                                  |          |               |         |              |  |                   |                      |                   |    |
| Admit Term: Fall 2018 Admit Type: Freshmen Catalog Term: Fall 2018 College: Liberal Arts & Sciences Major and Department: English, English  Class: Junior                                                                                                    | Level:                |                                     |          | Undergrad     | luate   |              |  |                   |                      |                   |    |
| Admit Type: Freshmen Catalog Term: Fall 2018 College: Liberal Arts & Sciences Major and Department: English, English  Class: Junior                                                                                                    | Program:              |                                     |          | English-B     | 4       |              |  |                   |                      |                   |    |
| Catalog Term: Fall 2018 College: Liberal Arts & Sciences Major and Department: English, English  Class: Junior                                                                                                    | Admit Term:           |                                     |          |               |         |              |  |                   |                      |                   |    |
| Catalog Term: Fall 2018 College: Liberal Arts & Sciences Major and Department: English, English  Class: Junior                                                                                                    | Admit Type:           |                                     |          |               |         |              |  |                   |                      |                   |    |
| Major and Department: English, English  Class: Junior                                                                                                    | Catalog Term          |                                     |          |               |         |              |  |                   |                      |                   |    |
| Class: Junior                                                                                                    | College:              |                                     |          |               |         |              |  |                   |                      |                   |    |
|                                                                                                    | Major and De          |                                     |          |               |         |              |  |                   |                      |                   |    |
|                                                                                                    |                       |                                     |          |               |         |              |  |                   |                      |                   |    |
| Credits: 3.000                                                                                                    |                       |                                     |          |               |         |              |  |                   |                      |                   |    |
|                                                                                                    | Credits: 3.000        | 0                                   |          |               |         |              |  |                   |                      |                   |    |

# **Viewing Your Summary Wait List**

- 1. From the Faculty & Advisors menu, click **Summary Wait List**.
- 2. Select appropriate term.
- 3. Click Submit.
- 4. Select the appropriate section.
  - •The only sections available to you are those you have been assigned to teach.
- 5. Click Submit.
  - This will display the summary information about the students that are waitlisted in this section.
  - You have the option to e-mail the students from the e-mail icon.

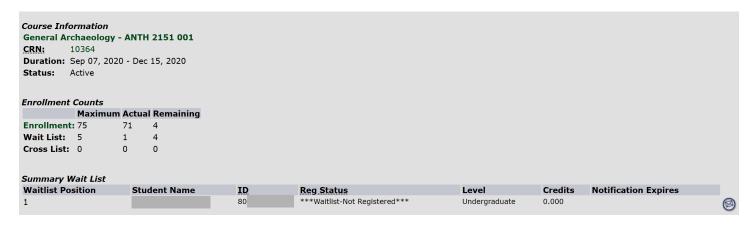

# **Viewing Your Detail Wait List**

- 1. From the Faculty & Advisors menu, click **Detail Wait List**.
- 2. Select appropriate term.
- 3. Click Submit.
- 4. Select the appropriate section.
  - •The only sections available to you are those you have been assigned to teach.
- 5. Click Submit.
  - This will display the detailed information about the students that are waitlisted in this section.
  - You have the option to e-mail the students from the e-mail icon.

### **Course Information**

General Archaeology - ANTH 2151 001

**CRN:** 10364

**Duration:** Sep 07, 2020 - Dec 15, 2020

Status: Active

### Enrollment Counts

### Maximum Actual Remaining

 Enrollment: 75
 71
 4

 Wait List: 5
 1
 4

 Cross List: 0
 0
 0

### Detail Wait List

| Student Name | ID | Registration Status           | <b>Waitlist Position</b> | Notification Expires Registration Number |   |
|--------------|----|-------------------------------|--------------------------|------------------------------------------|---|
|              | 80 | ***Waitlist-Not Registered*** | 1                        | 118                                      | Ø |

### **Current Program**

Bachelor of Science

**Level:** Undergraduate

Program: Health Systems Management-BS

Admit Term:Fall 2017Admit Type:FreshmenCatalog Term:Spring 2019

College: Health & Human Services

Major and Department: Health Systems Management, Public Health Sciences

Minor: Child & Family Development

Class: Senior Credits: 0.000

# **Registration Overrides**

- 1. From the Faculty & Advisor menu, click Student Menu
- 2. Click Registration Overrides.
- 3. Select appropriate **Term** from the drop-down menu.
- 4. Click Submit.
- 5. Enter the UNC Charlotte ID of the student you wish to view.
- 6. Click Submit.
- 7. Verify that the student selected is correct.
- 8. Click Submit.

Information for Norma Niner

If the word "Confidential" appears next to a student's name, his/her personal information is to be kept confidential. You may click on the student's name to view a information.

If you have issued a Registration Permit or Override, the student is **NOT** automatically registered for the course. The student will need to register

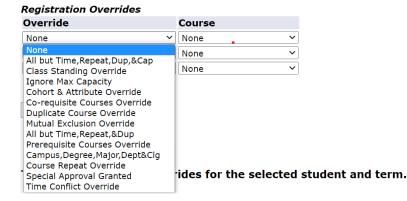

- 9. There are two drop-down menus:
  - a. Override
  - b. Course
- 10. Select the appropriate **override type** from the **Override** drop-down menu.
  - a. All but Time, Repeat, Dup, & Cap
    - Overrides all restrictions except Duplicates, Repeats, Time Conflicts, and Capacity

(Strongly suggested to prevent over enrollment)

- b. Class Standing Override
  - Class Standing override
- c. Ignore Max Capacity
  - o Allows enrollment in a Closed Section (Do not use if course has a waitlist)
- d. Cohort and Attribute Override
  - Overrides Cohort and Attribute Restrictions
- e. Corequisite Courses Override
  - Overrides Course Corequisites

- f. Duplicate Course Override
  - Allows duplicate enrollment (topics courses)
- g. Mutual Exclusion Override
  - Mutual Exclusion override
- h. All but Time, Repeat & Dup
  - Overrides all but Duplicates, Repeats, and Time Conflicts
- i. Prerequisite Courses Override
  - Overrides Course Prerequisites
- i. Campus, Degree, Major, Department & College
  - o Overrides Campus, College, Degree, Department, Program, and Field of Study Restrictions
- k. Course Repeat Override
  - Course Repeat Allowed
- I. Time Conflict Override
  - Time Conflict Allowed
- 2. Select the appropriate **course number** from the **Course** drop-down menu. \*NOTE\* Overrides can only be assigned by faculty who are listed as the Primary Instructor.
- 3. Click Submit.
- 4. Confirm the override information (correct student, correct type of override, correct course).

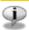

Below are the override requests you entered. Please confirm by clicking Submit.

### Registration Overrides

| Override                      | CRN   | Course | Number | Section | Student     | <b>Activity Date</b> |
|-------------------------------|-------|--------|--------|---------|-------------|----------------------|
| Prerequisite Courses Override | 12863 | ANTH   | 3601   | 001     | Norma Niner | Jan 20, 2022         |

Submit

- 5. Click Submit.
  - The student now has a registration override for the course you selected.

# **Grading – Midterm**

### Please note:

- Faculty are asked to report whether or not there are unsatisfactory Midterm grades to record.
- Midterm grades are NOT OFFICIAL and WILL NOT display on transcripts.
- Midterm grades do not appear on a student's academic history.
- Midterm grades submitted are immediately viewable to students.
- Midterm grades should be entered within the 60 minute time frame allotted.
- 1) From the Faculty & Advisor menu, click on Midterm Grades.
- 2) Select the appropriate term from the drop-down menu.
- 3) Click Submit.
- 4) Select the course section for which you are reporting from the drop-down box.
- 5) Click **Submit**. This will display two options.

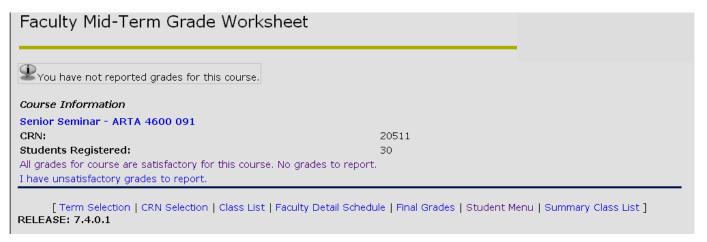

- 6) Select one of the two grading options:
  - a) All grades for course are satisfactory. No unsatisfactory grades to report.
    - i) Click **Submit** to confirm that there are no unsatisfactory grades for this course.

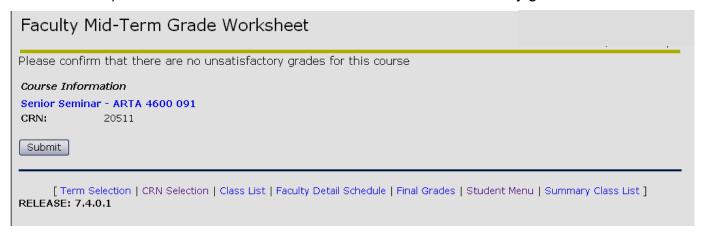

ii) To grade a different CRN, use the CRN Selection link at the bottom of the screen.

- iii) Once a new CRN is selected, click the link for Midterm Grading from the Advisors Menu.
- b) I have unsatisfactory grades to report.
  - Only unsatisfactory grades are required, however you may enter all grades if you like.
  - ii) From the grade drop-down box, select the correct grade for the appropriate student. *Note:* Students who have withdrawn will not be available to have grades entered.
  - iii) Review grades for accuracy.
  - iv) Click the Print icon on the top task bar to printout the grades you submit. The printout is your record of the submitted Mid Term grades.

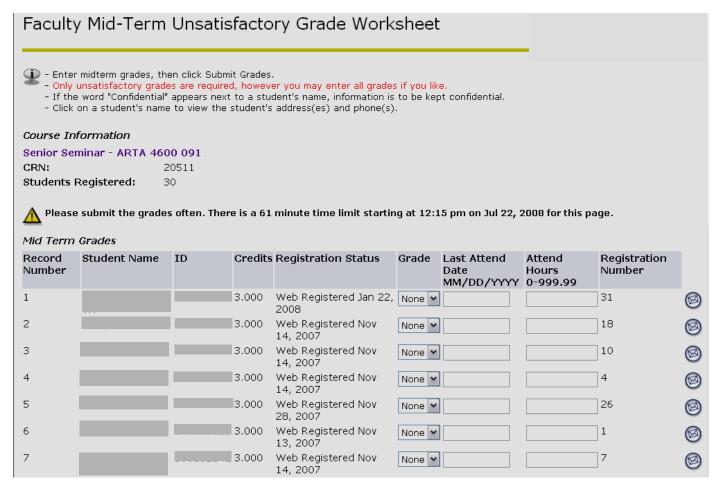

### 7) Click Submit.

- a) A confirmation page will display to confirm that Midterm grades have been entered successfully.
- b) To grade a different CRN, use the CRN Selection link at the bottom of the screen.
- c) Once a new CRN is selected, click the link for Midterm Grading from the Advisors Menu.

# **Grading - Final**

### Please note:

- Final grades are OFFICIAL.
- Final grades will appear on student transcripts
- Final grades will appear on a student's academic history.
- Final grades should be entered within the 60 minute time frame allotted.
- Final grades submitted will be viewable to students after the grading period.
- 1. From the Faculty & Advisor menu, click **Final Grades**.
- 2. Select appropriate term from the drop-down menu.
- 3. Click Submit.
- 4. Select the course section for which you are submitting grades from the drop-down box.
- Click Submit.
  - This will display a class list to enter a grade for each student.

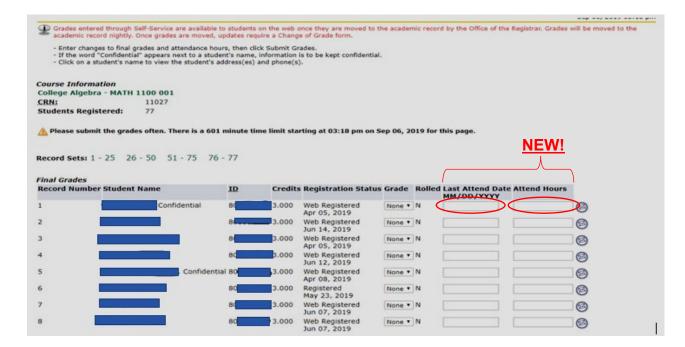

- 6. From the grade drop-down box, select the correct grade for the appropriate student.
  - <u>NEW!</u> For all F & U grades, enter the Last Attend Date. If the student was not in attendance, enter the date for the first day of class and enter a zero (0) in the Attend Hours column. Failure to enter a last day of attendance will prevent any grades from saving.
  - Students who have withdrawn will not be eligible to have grades entered.
  - Students with the grade type of Audit should be given a grade of AU (student attended) or NR (student never attended). These will be the only grade choices for students with an Audit grade type.
  - Students with the grade type of Pass/No Credit should be given a grade of P (student passed) or N (student failed). These will be the only grade choices for students with a Pass/No Credit grade type.

- Students with the grade type of Pass/Unsatisfactory should be given a grade of P
  (student passed) or U (student failed). These will be the only grade choices for
  students with a Pass/Unsatisfactory grade type.
- 7. After you have entered grades for all students, review grades for accuracy.
- 8. If any students were assigned a grade of Incomplete, please make sure to confirm the Incomplete Extension Date by clicking Submit on the confirmation page.

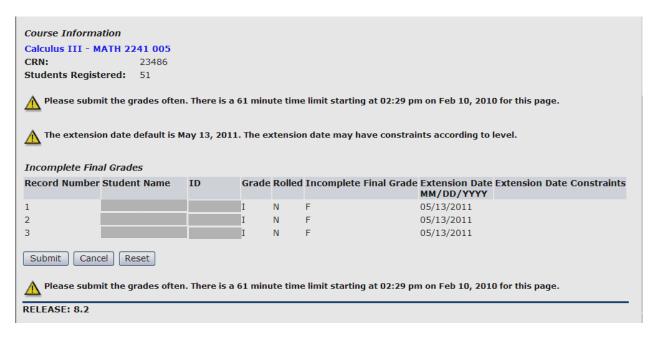

9. To print a record of the class roster (including any grades submitted), click the link at the bottom of the page for a printer friendly copy.

### 10. Click Submit.

 A confirmation page will display to confirm that final grades have been entered successfully.

# Requesting a Grade or LDA Change

\*Requests for a change in letter grade, NG/I/IP grade, or update a Last Date of Attendance (LDA)\*

### Please note:

- This online process can be used for courses offered Fall 2006 to present. For courses prior to Fall 2006, please contact your department.
- 1. From the Faculty & Advisors menu, select **Grade or LDA Change Menu**.
- 2. Select Grade or LDA Change Request.

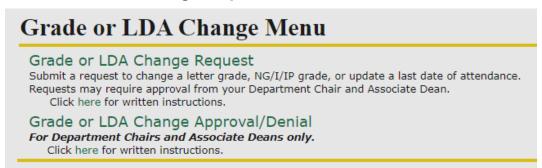

- 3. From the drop-down menu, select the term the course was offered and click Submit.
- 4. Select the appropriate course from the drop-down menu or click the link at the bottom of the page to enter the CRN directly. (*To enter the CRN directly, you must be the instructor of record.*)
- 5. The class list will be displayed. Click on the student's **ID number** to begin a change request.

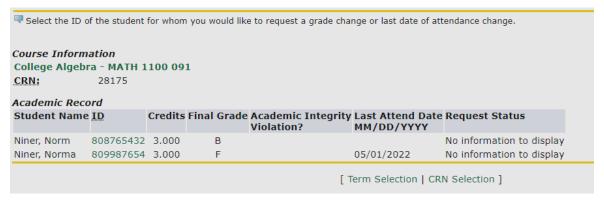

- 6. In **New Final Grade**, select the new grade from the drop-down menu.
- 7. In **Grade Change Reason**, select a reason for the grade change.
- 8. For all failing, incomplete or unsatisfactory grades (F, I, N, U, etc.), enter the Last Attend Date (required format is MM/DD/YYYY). Failure to enter a last day of attendance will prevent the request from being submitted.
  - i. If the student was not in attendance, enter the date for the first day of class.
- 9. Add comments for approver review in the **Comments** field.
- 10. Click Submit Request.
- 11. A confirmation page is displayed. The appropriate approvers will be notified of the request and pending approval, the requested grade will be updated on the student's record. You will be notified of the final decision via email.

# Approval/Denial of Grade or LDA Change Request

\*For Department Chairs and Associate Deans only\*

### Please note:

- This online process can be used for courses offered Fall 2006 to present. For courses prior to Fall 2006, please contact your department.
- 1. From the Faculty & Advisors menu, select Grade or LDA Change Menu.
- 2. Select Grade or LDA Change Approval/Denial.

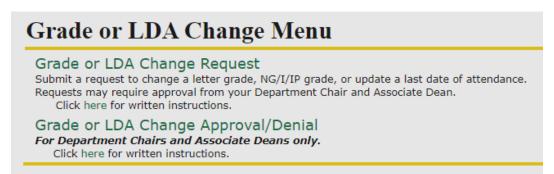

3. A list of grade change requests will be displayed. Click on the **Request Date** to make a decision on the request.

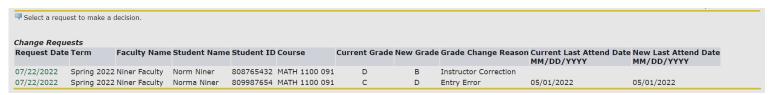

- 4. Select **Approve** or **Deny** from the radio buttons.
- 5. If necessary, add any comments in the Comments field. If the request is approved, these comments will be visible to the student.
- 6. Click Submit Decision.
- 7. Confirmation of your decision is displayed and based on the decision made; the appropriate recipients will be notified via email.